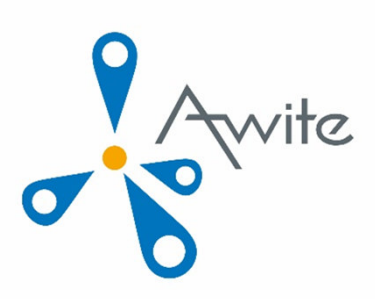

## AWIVIEW 2.0 -QUICKINFO

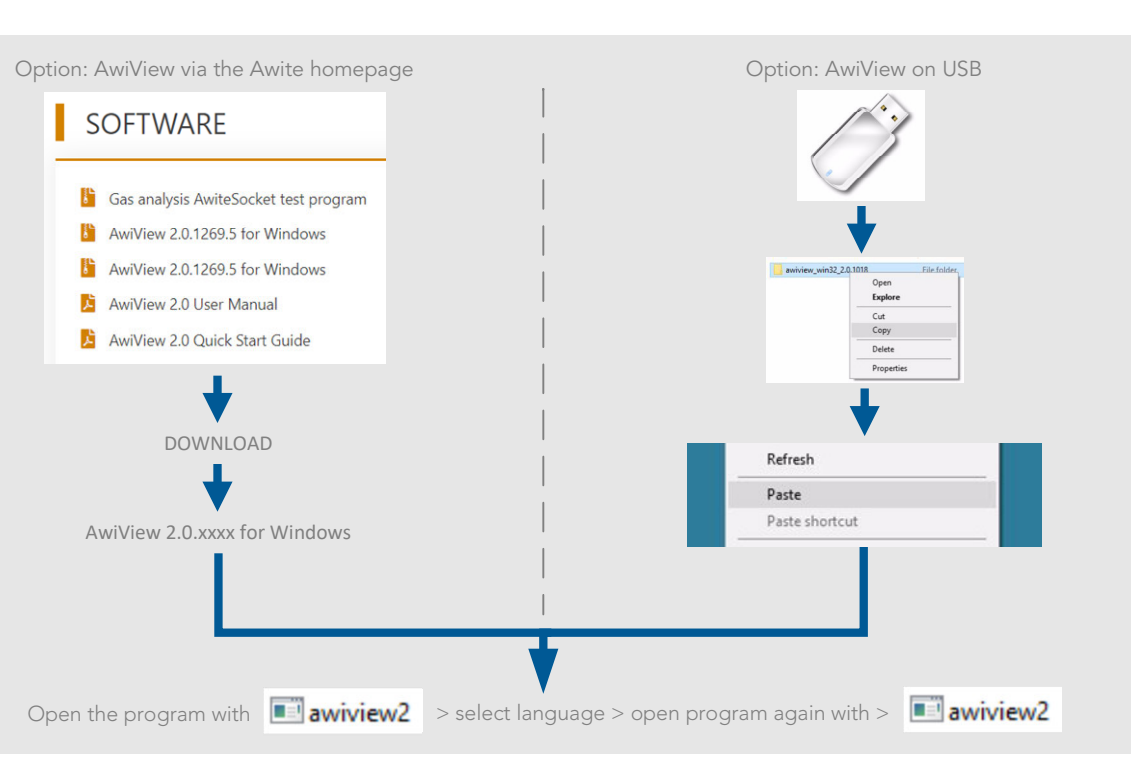

Download data directly from the device to a USB stick and then save it on the PC

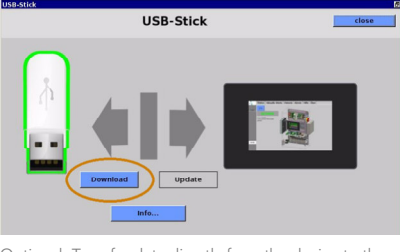

Optional: Transfer data directly from the device to the PC via a network connection (more on this in the detailed operating instructions)

The file "root.cfg" must be selected as archive in AwiView

In the directory "config" of the previously saved files, select "root" as archive

> $\overline{\square}$  $\overline{\phantom{1}}$

Print Plot

 $53.5$ 

 $\begin{array}{c|c|c|c} & & \text{by} & \text{by} & \\ \hline & & & \\ \hline & & & \\ \hline & & & \\ \hline & & & \\ \hline \end{array}$ 

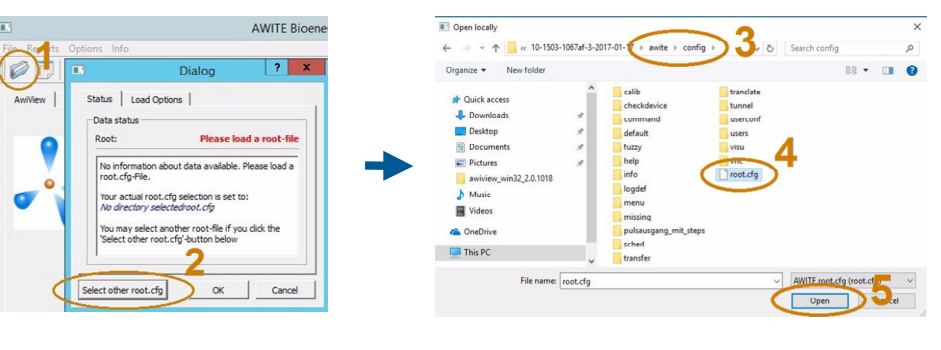

The loaded data can now be used to generate reports, display events or errors and show values in tables or graphs. The "Ctrl key" can be used for multiple selections.

(further detailed information about all functions of AwiView can be found in the detailed operating instructions)

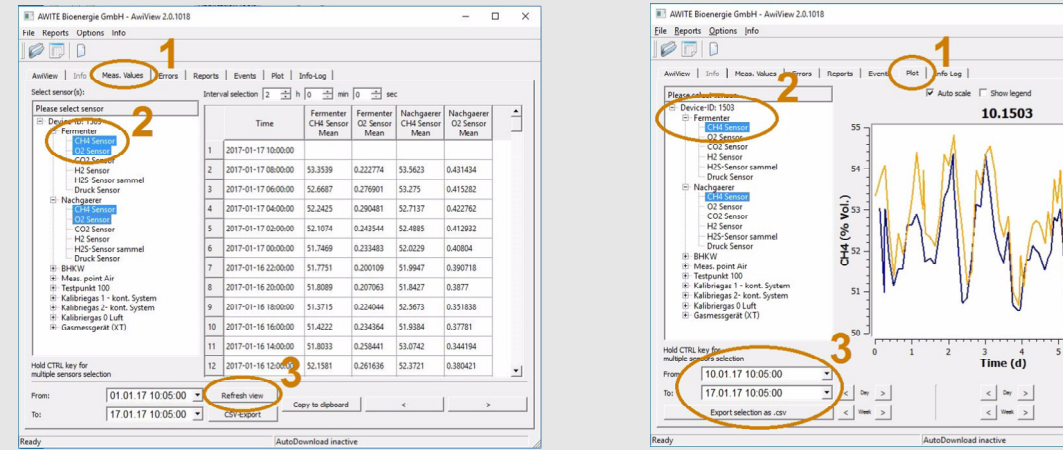

AWITE BIOENERGIE GMBH | GRÜNSEIBOLDSDORFER WEG 5 | D-85416 LANGENBACH TEL +49 (0)8761 72162-0 | FAC +49 (0)8761 72162-11 | INFO@AWITE.DE | WWW.AWITE.DE

*DATA DISPLAY* DATA DISPLAY

LOAD DATA